- 1. Go to<https://maa.prismcompliance.com/default.aspx>
- 2. Fill in your Username and Password, and then select the Login button:

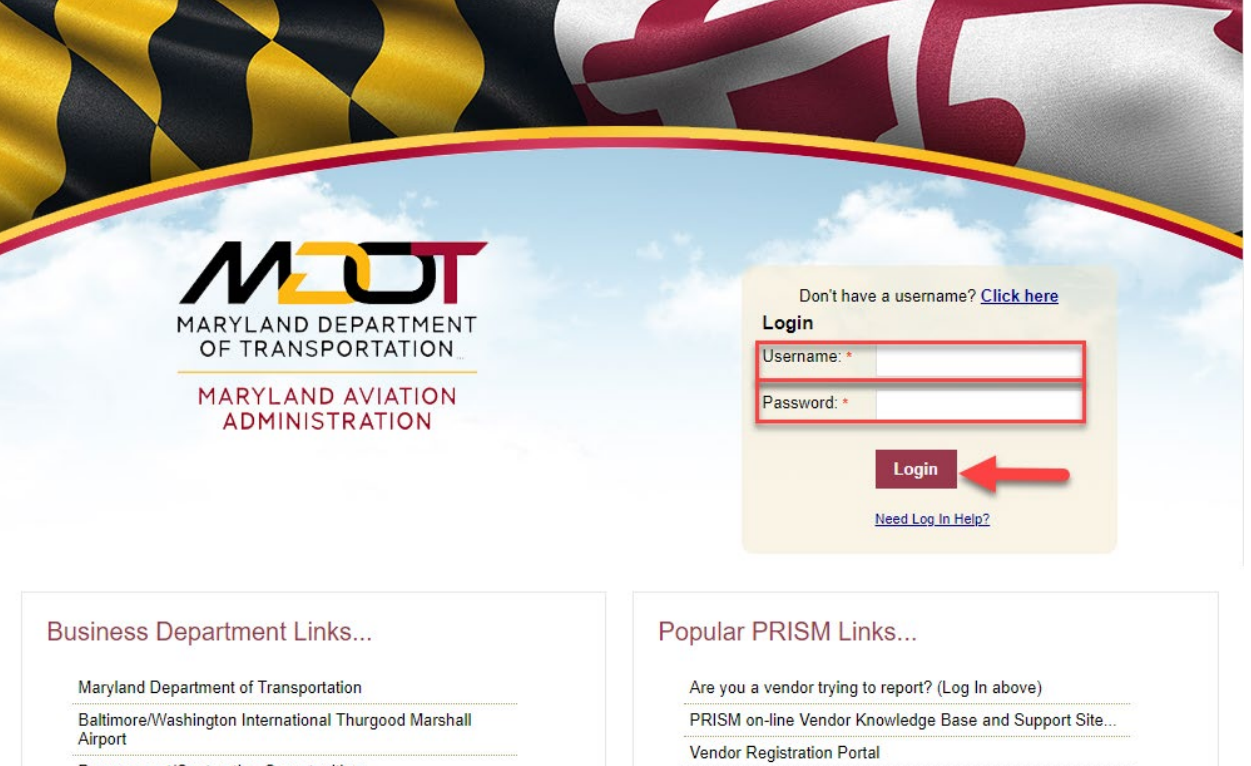

Procurement/Contracting Opportunities

M/DBE Program Information

Commercial/Concessions Opportunities

3. Select the Compliance tab:

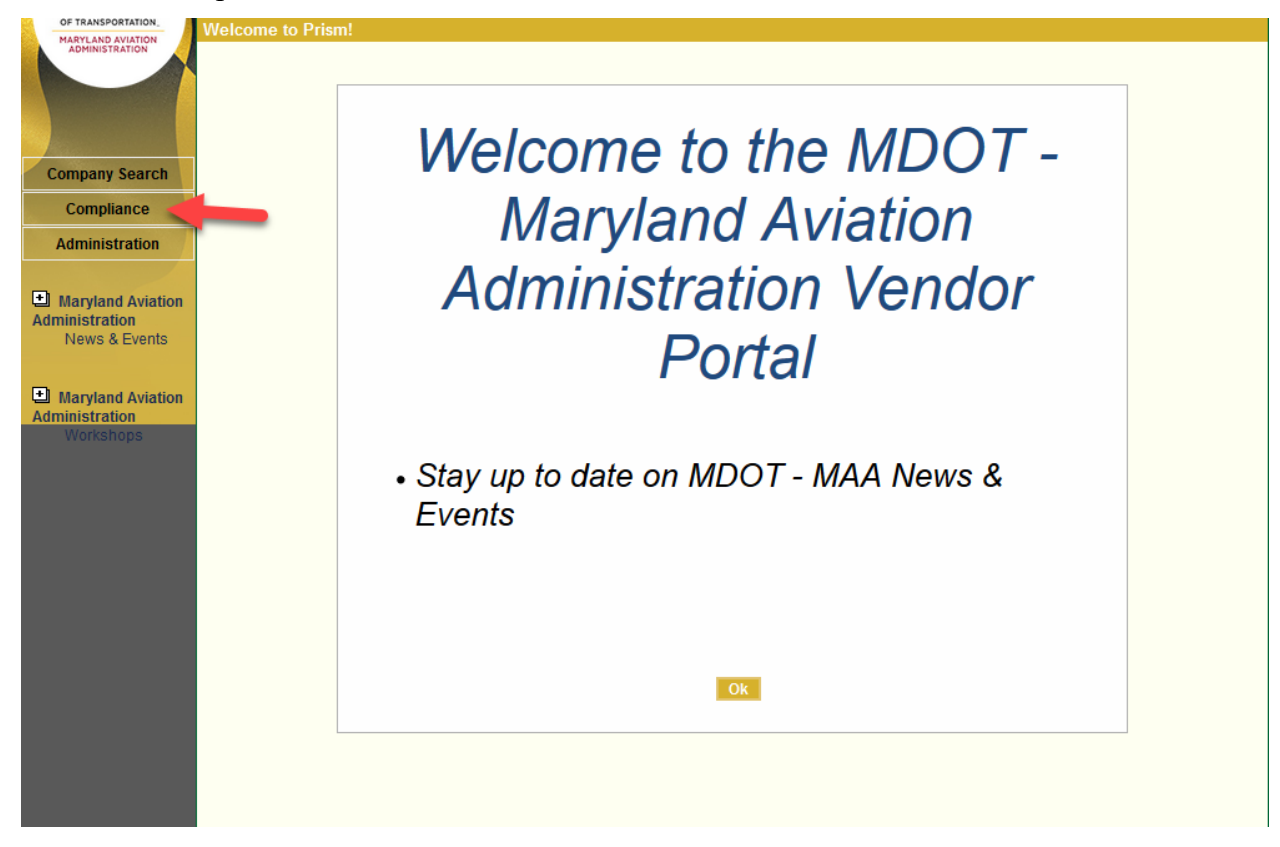

4. Select the Invoice Amount on the correct contract:

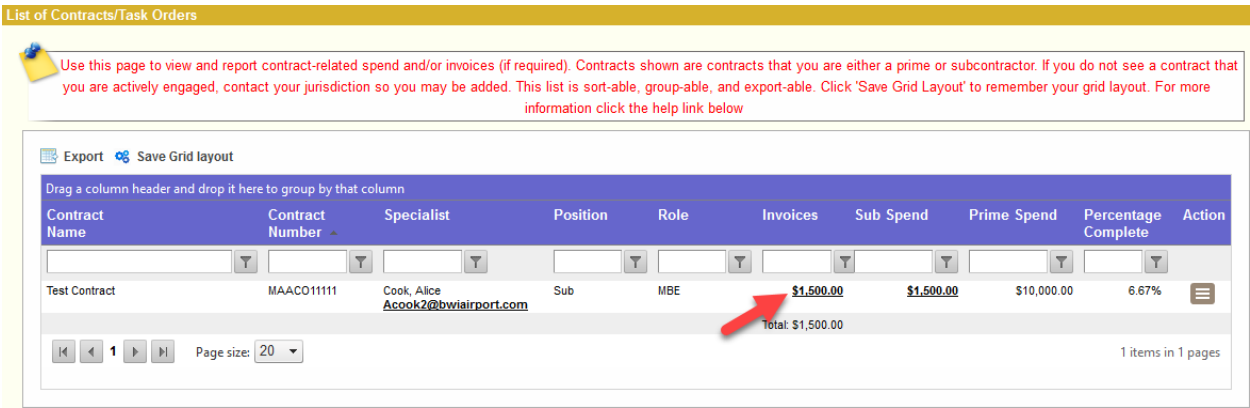

## 5. Select Add Invoice:

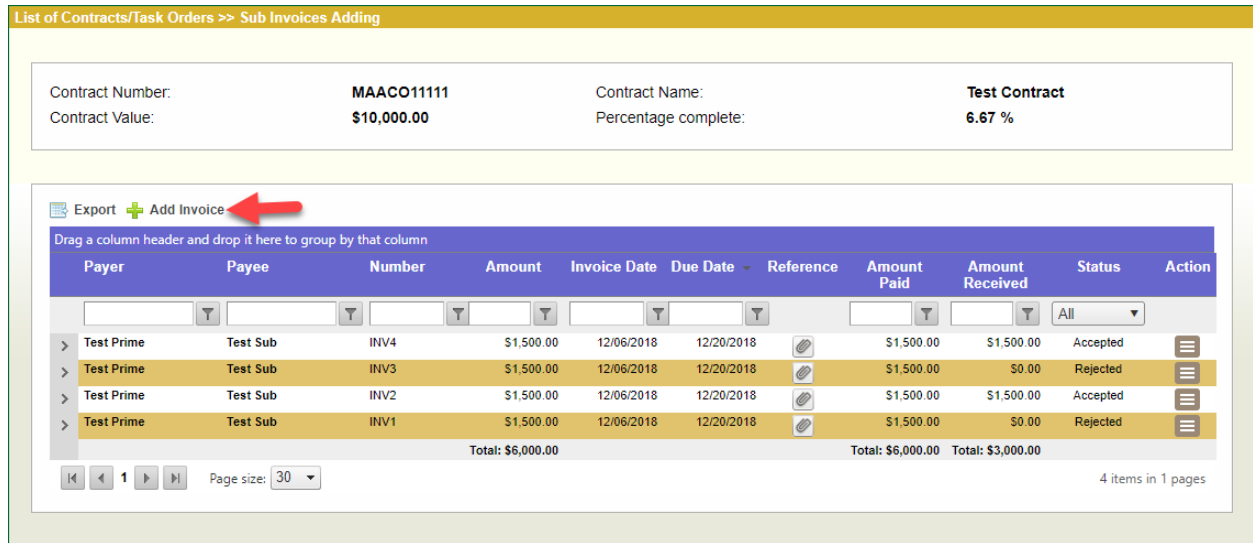

6. A popup will open. Fill out the Invoice Amount, Invoice Number, Invoice Date, and a Due Date for the Invoice. Use the Comments field to add any additional comments. Then, select the Add Invoice button:

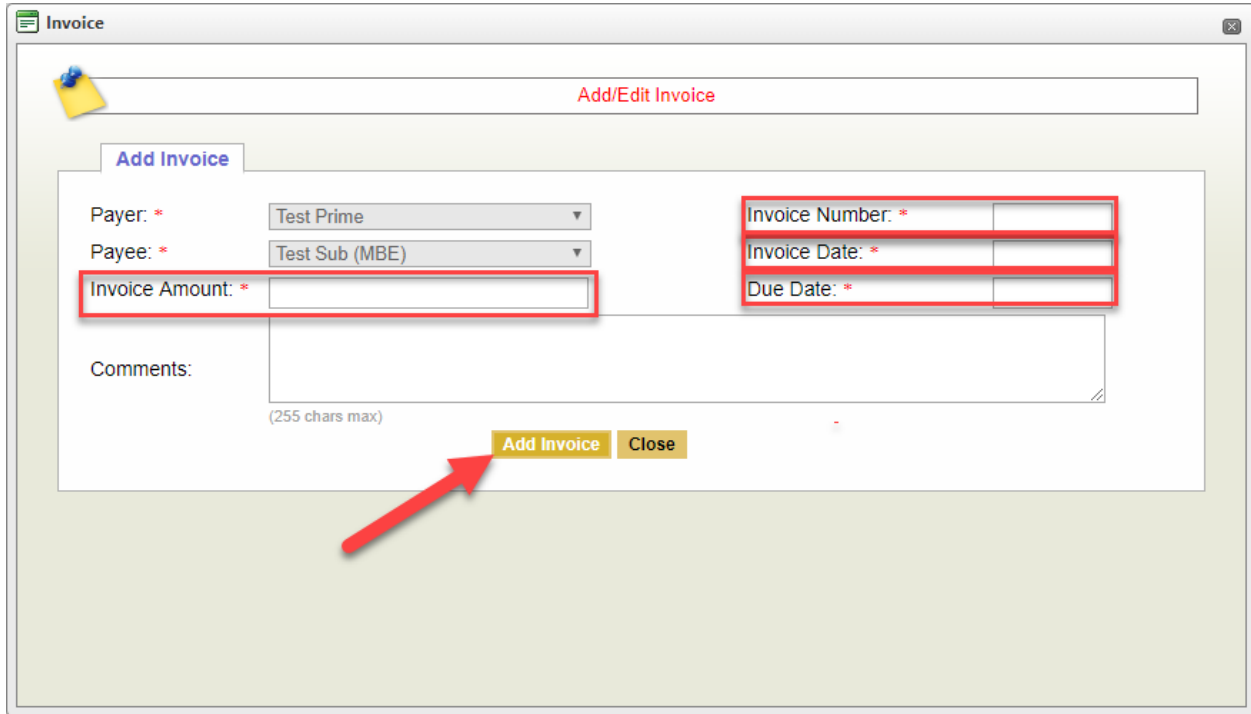

7. A message will appear indicating that the invoice has been saved. Select the X button in the top right corner of the popup to close it and return to the Invoices page:

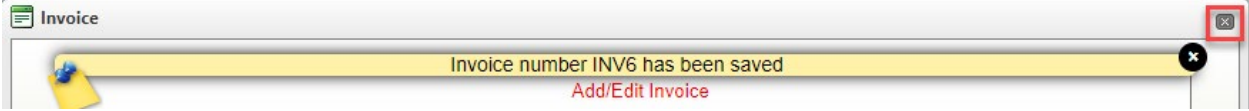

8. Select the brown Action Menu button next to the invoice and then select Edit to make changes to the Invoice:

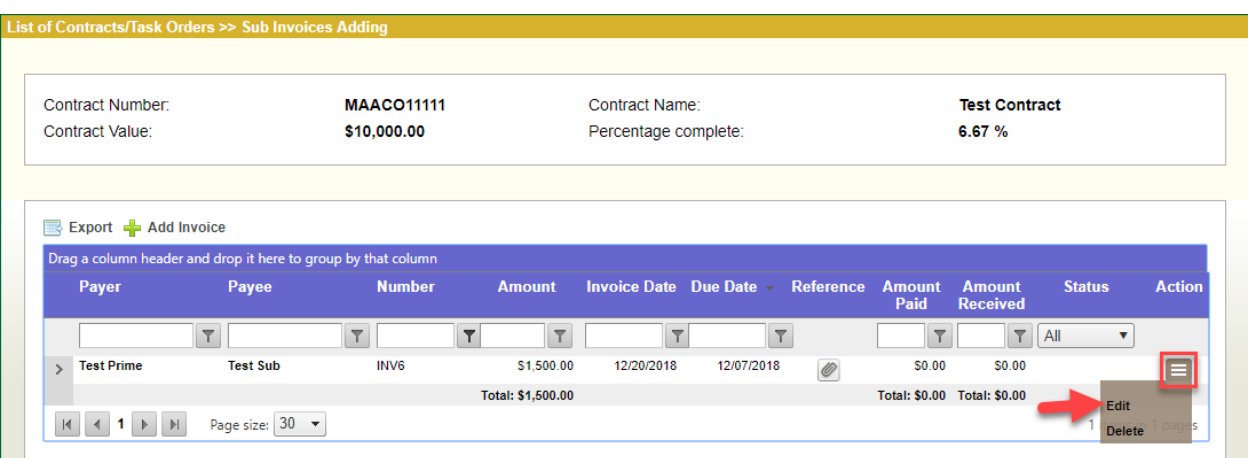